# **VOS DONNEES PERSONNELLES**

# tvcoblenet

## **Tables des matières**

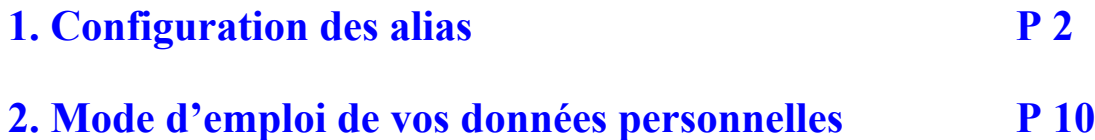

## **1. Configuration de vos alias**

tvc@blenet vous donne la possibilité de configurer vous-même 5 alias à votre adresse de courrier électronique.

1°- Connectez-vous au site Web tvc@blenet en tapant<http://www.tvcablenet.be/> dans votre navigateur.

Vous obtiendrez l'image suivante :

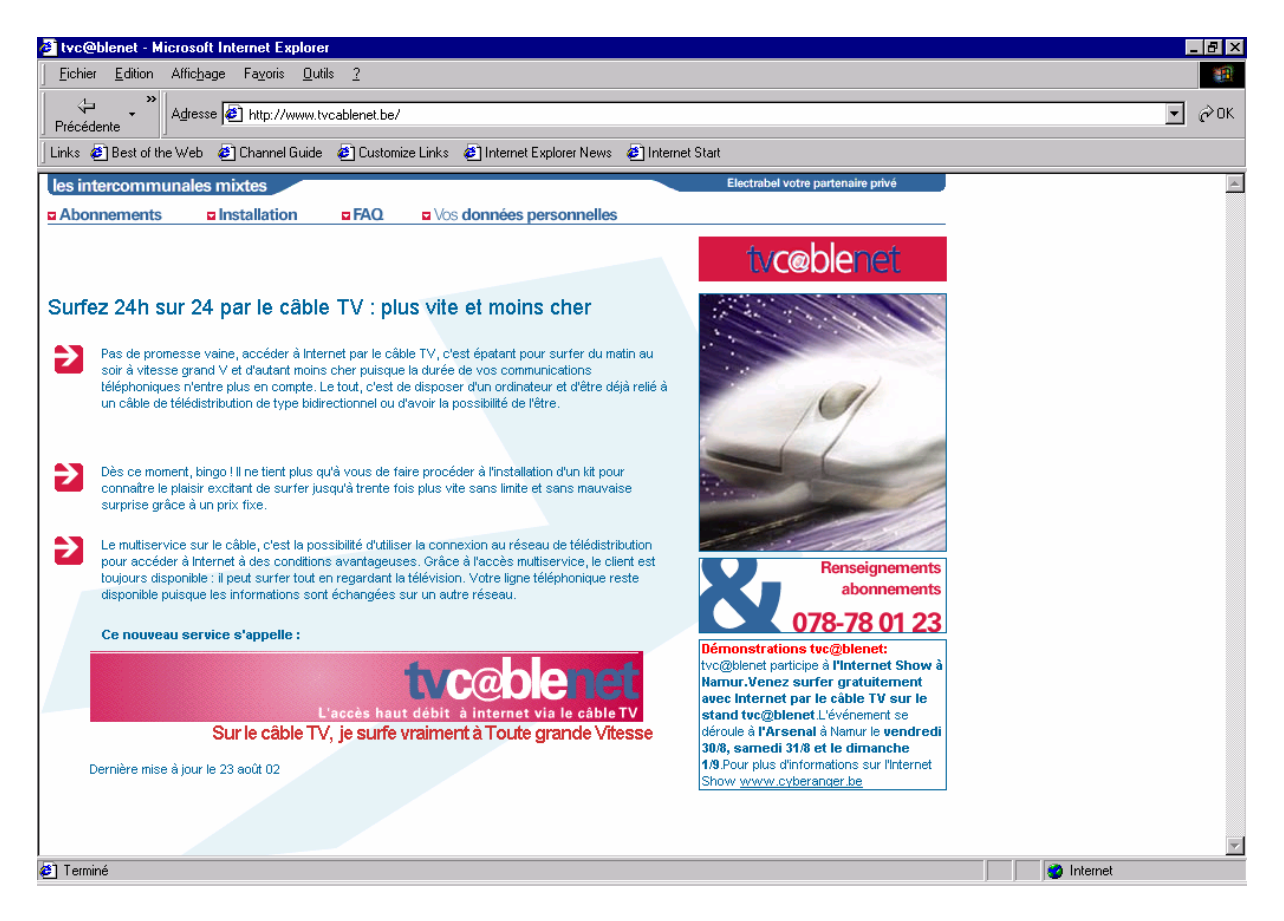

2°- Cliquez sur l'hypertexte « vos données personnelles » afin de pouvoir accéder au menu qui vous permet de modifier vos données personnelles.

Vous obtiendrez l'image suivante :

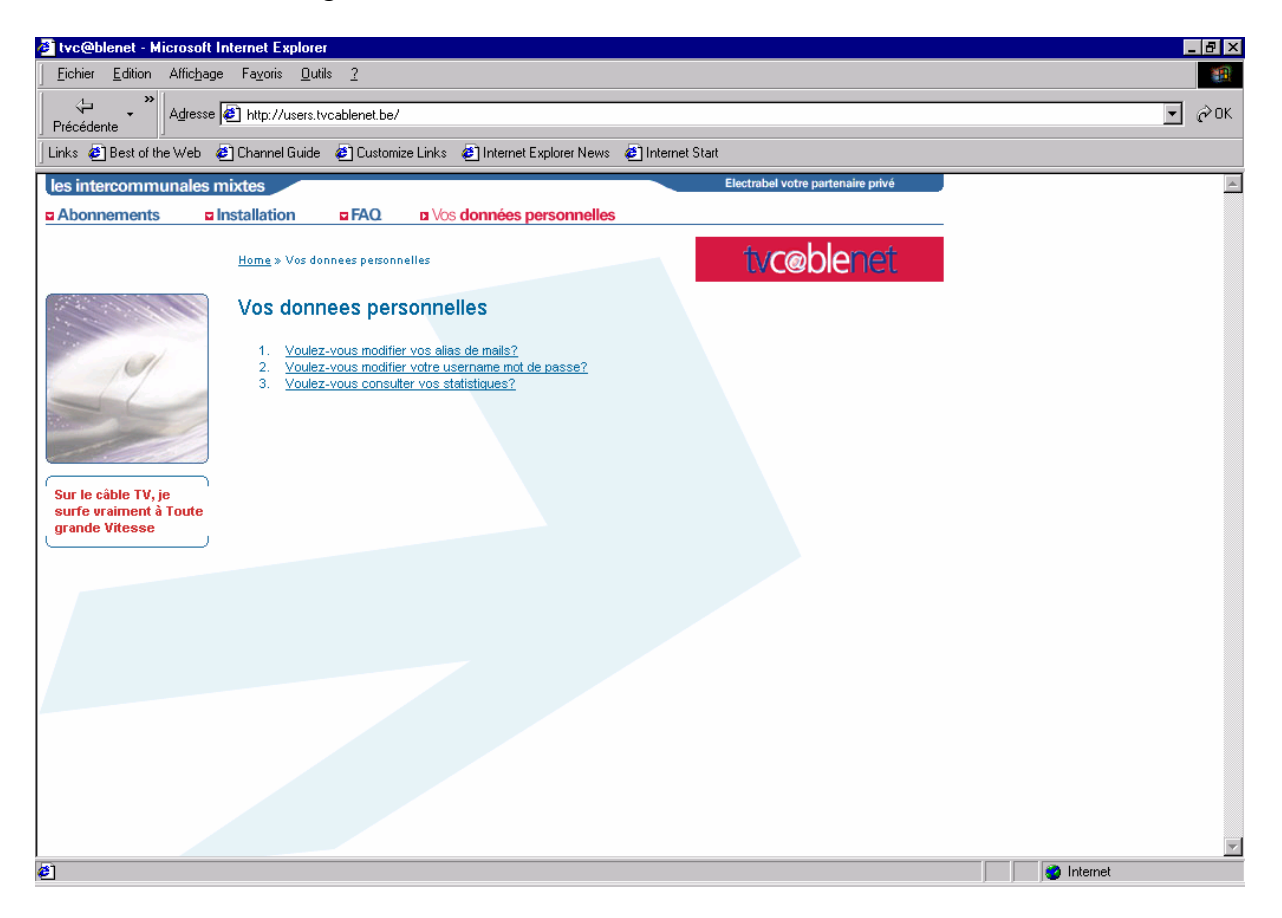

3. Cliquez sur la question : « 1. Voulez-vous modifier vos alias de mails »

Vous obtiendrez l'image suivante :

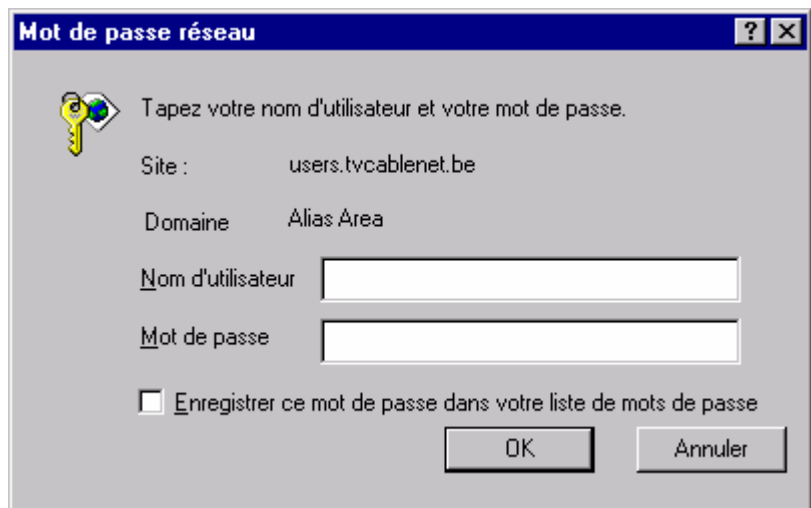

4. Introduisez dans la boîte de dialogue qui s'ouvre votre Nom d'utilisateur et votre Mot de passe et ensuite veuillez cliquer sur le bouton « OK »

Vous obtiendrez l'image suivante :

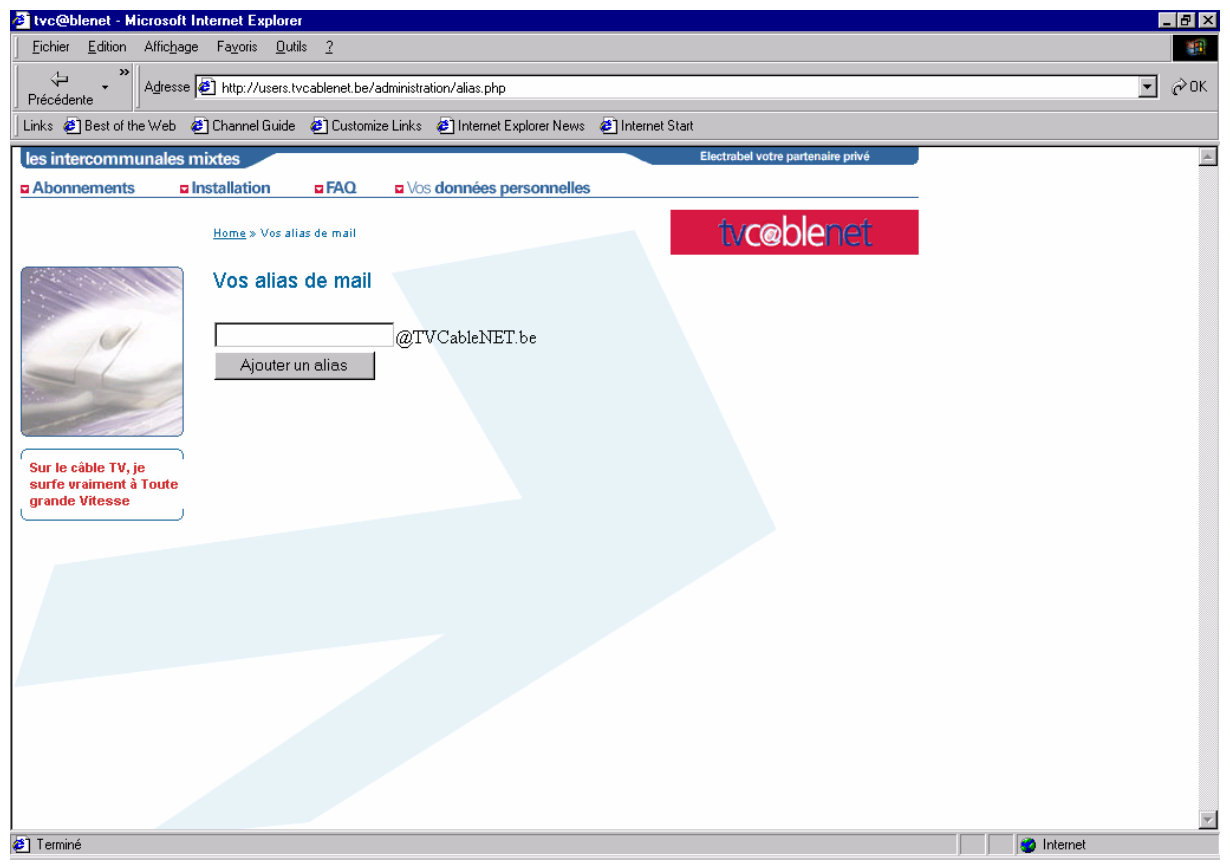

5. Veuillez introduire dans le casier vide l'alias choisi et ensuite cliquez sur le bouton « Ajouter un alias » :

Si votre alias n'est pas déjà pris et utilisé, votre demande d'alias sera acceptée et vous pourrez voir dans la liste de vos alias personnels que l'alias que vous venez de définir a été rajouté à votre liste d'alias personnels.

Vous obtiendrez l'image suivante pour la création de votre alias (dans l'exemple repris ci-dessous l'alias « essai1 » a été créé.

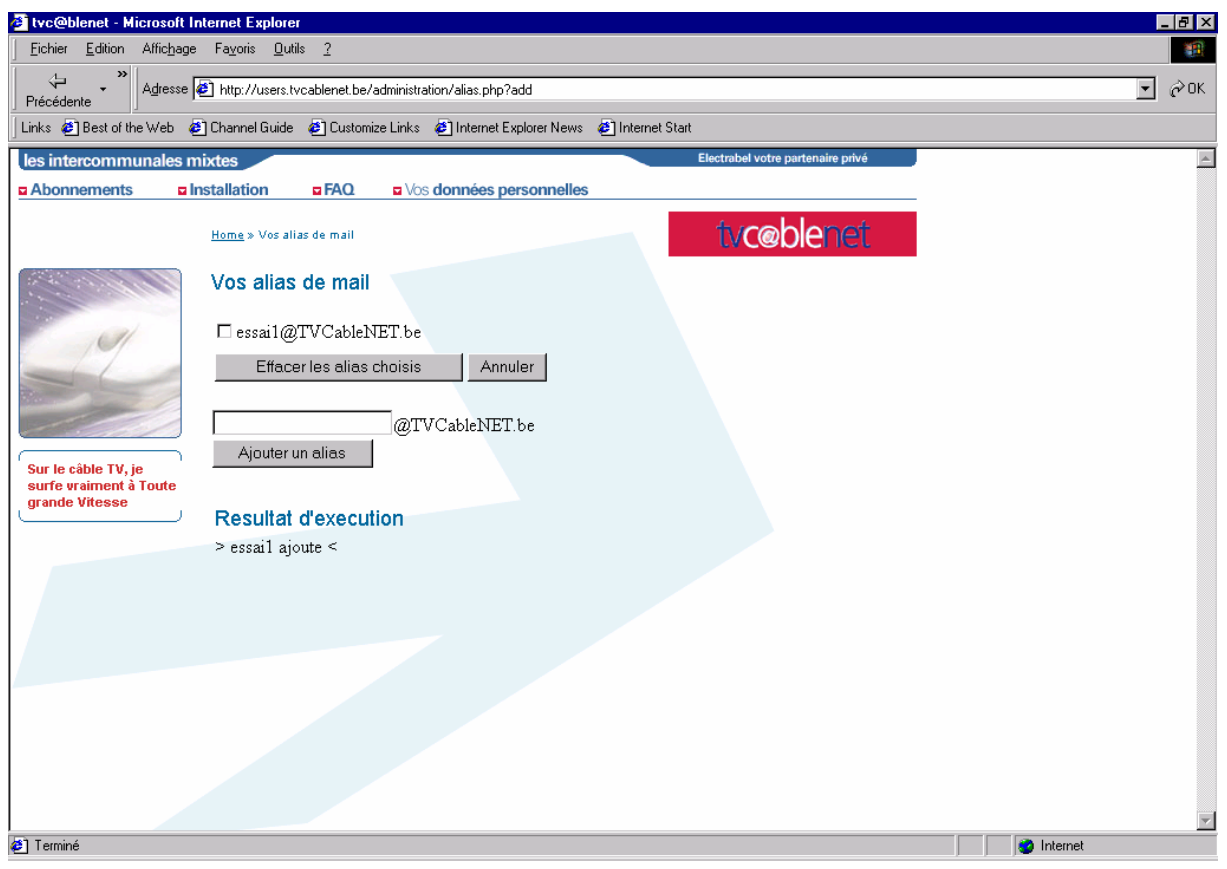

Par contre si votre alias est déjà utilisé par un autre utilisateur ou par vous-mêmes, votre demande de création d'alias sera rejetée et vous pourrez constater l'échec de la requête dans le résultat d'exécution.

Vous obtiendrez l'image suivante pour la création de votre alias (dans l'exemple repris ci-dessous l'alias « essai1 » n'a pas été créé une seconde fois et « ajout impossible » apparaît sous le menu résultat d'exécution).

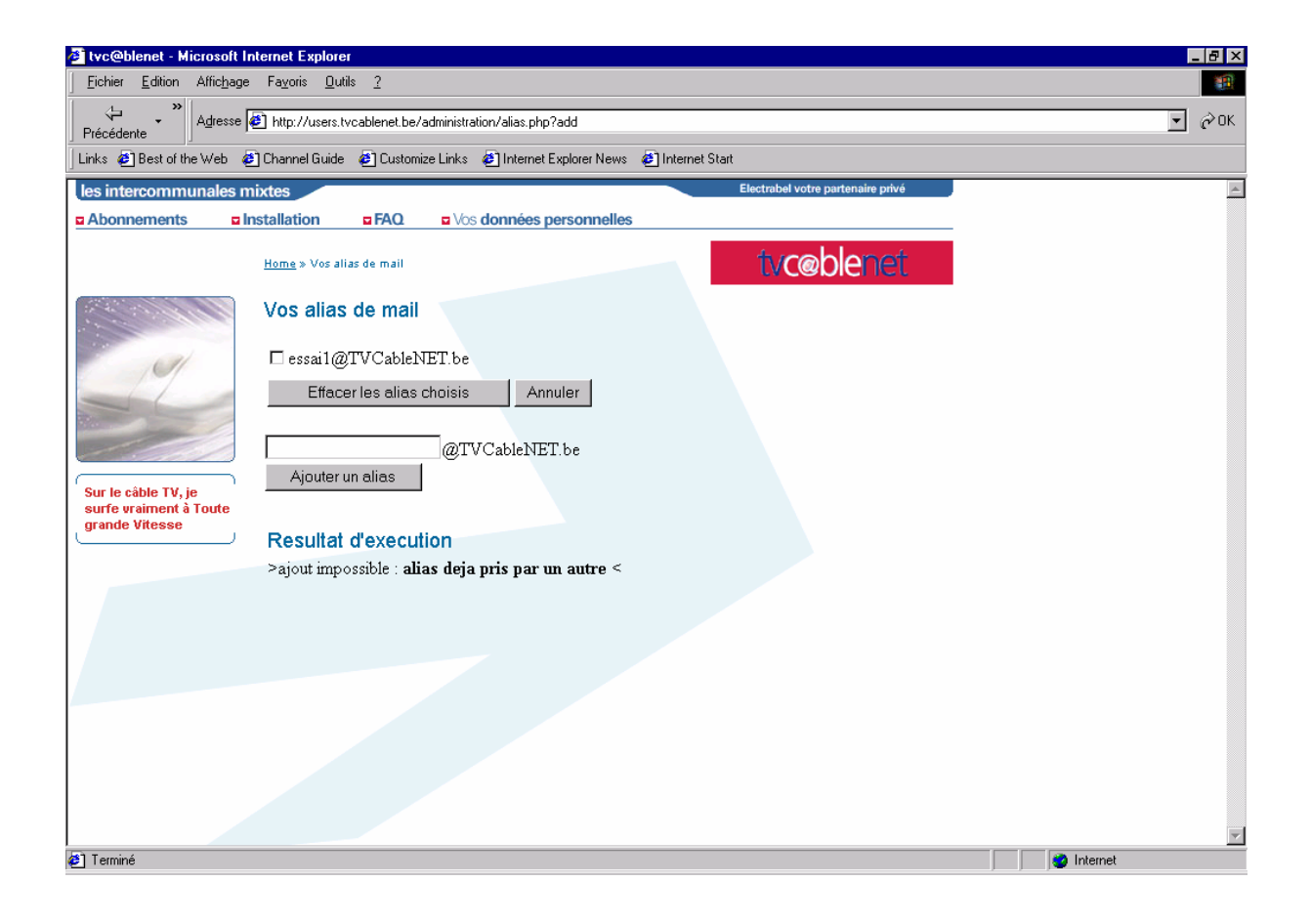

6. Comment supprimer un ou plusieurs alias :

Vous pouvez sélectionner le ou les alias de votre choix dans la liste de vos alias personnels en cochant le petit casier situé respectivement à gauche de chacun des alias souhaités.

Vous obtiendrez l'image suivante (sélection de l'alias « essai2 ») :

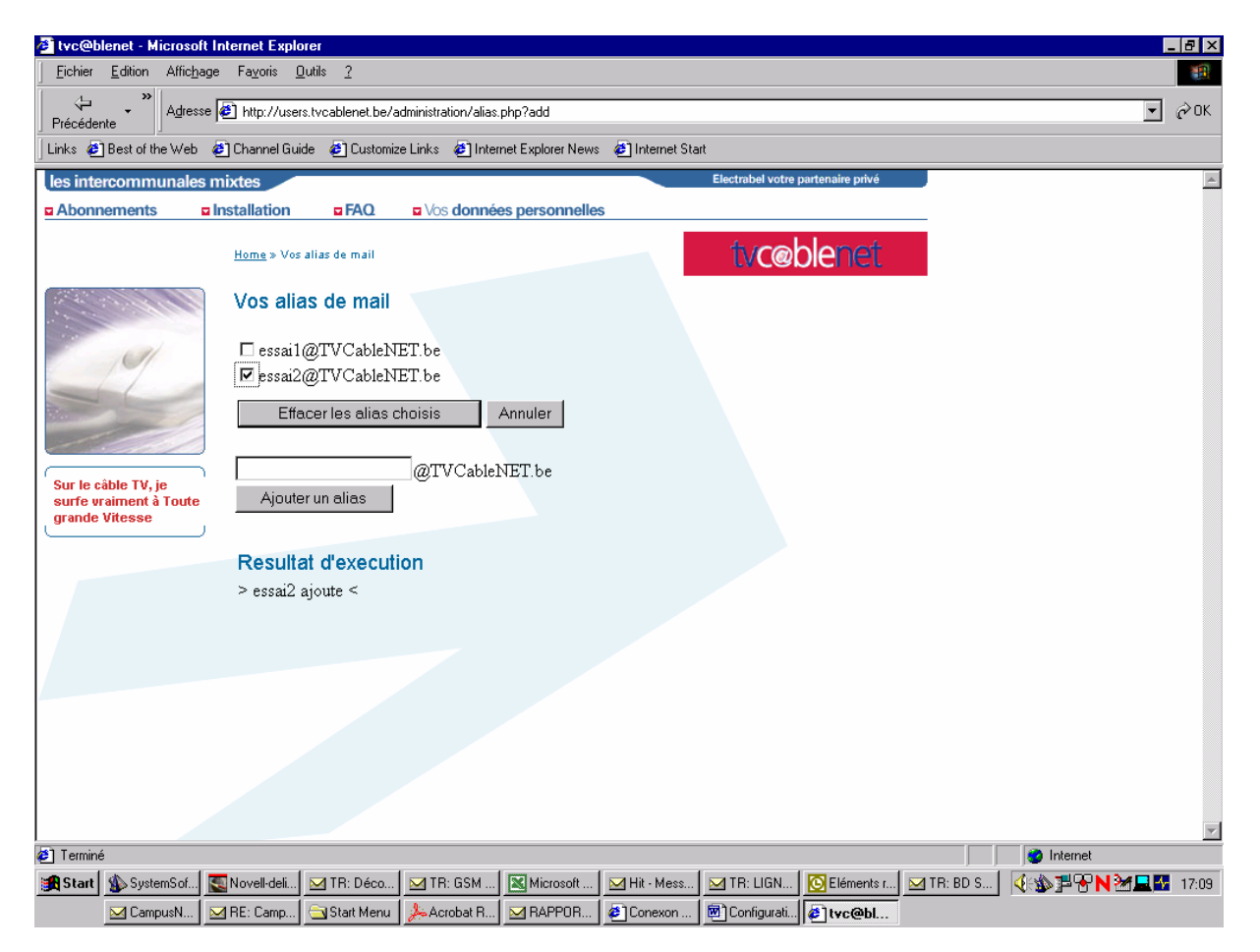

Si vous voulez détruire ces alias sélectionnés veuillez cliquer sur la touche de fonction « Effacer les alias choisis ».

Vous pourrez constater que les alias concernés ne sont plus présents dans votre liste personnelle d'alias et qu'ils sont supprimés.

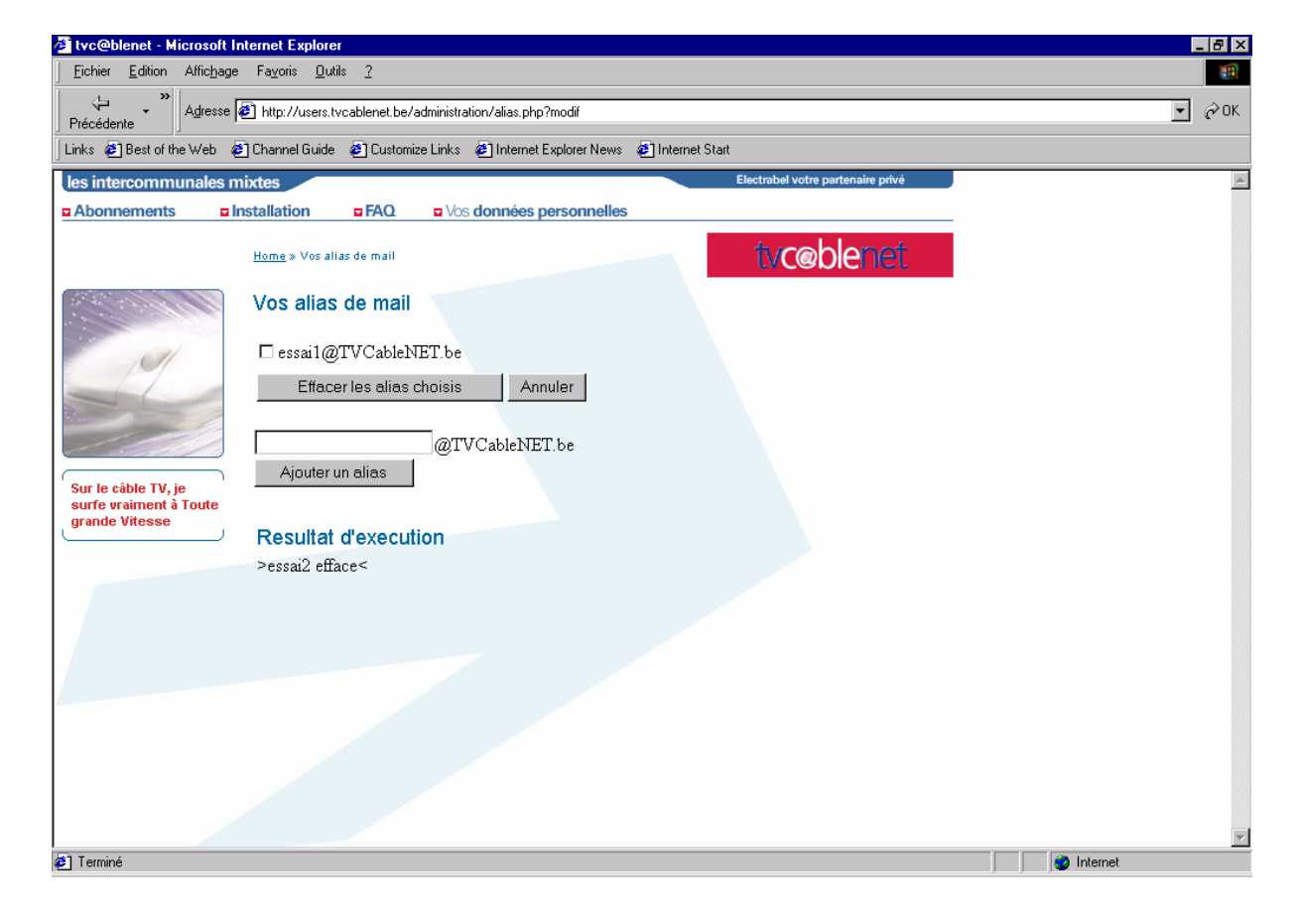

Vous obtiendrez l'image suivante (suppression de l'alias « essai2 ») :

Par contre si vous ne souhaitez plus supprimer l'alias sélectionné, veuillez appuyer sur la touche de fonction « Annuler ». Vous pourrez constater que l'alias concerné est toujours présent dans votre liste personnelle d'alias et qu'il est déselectionné.

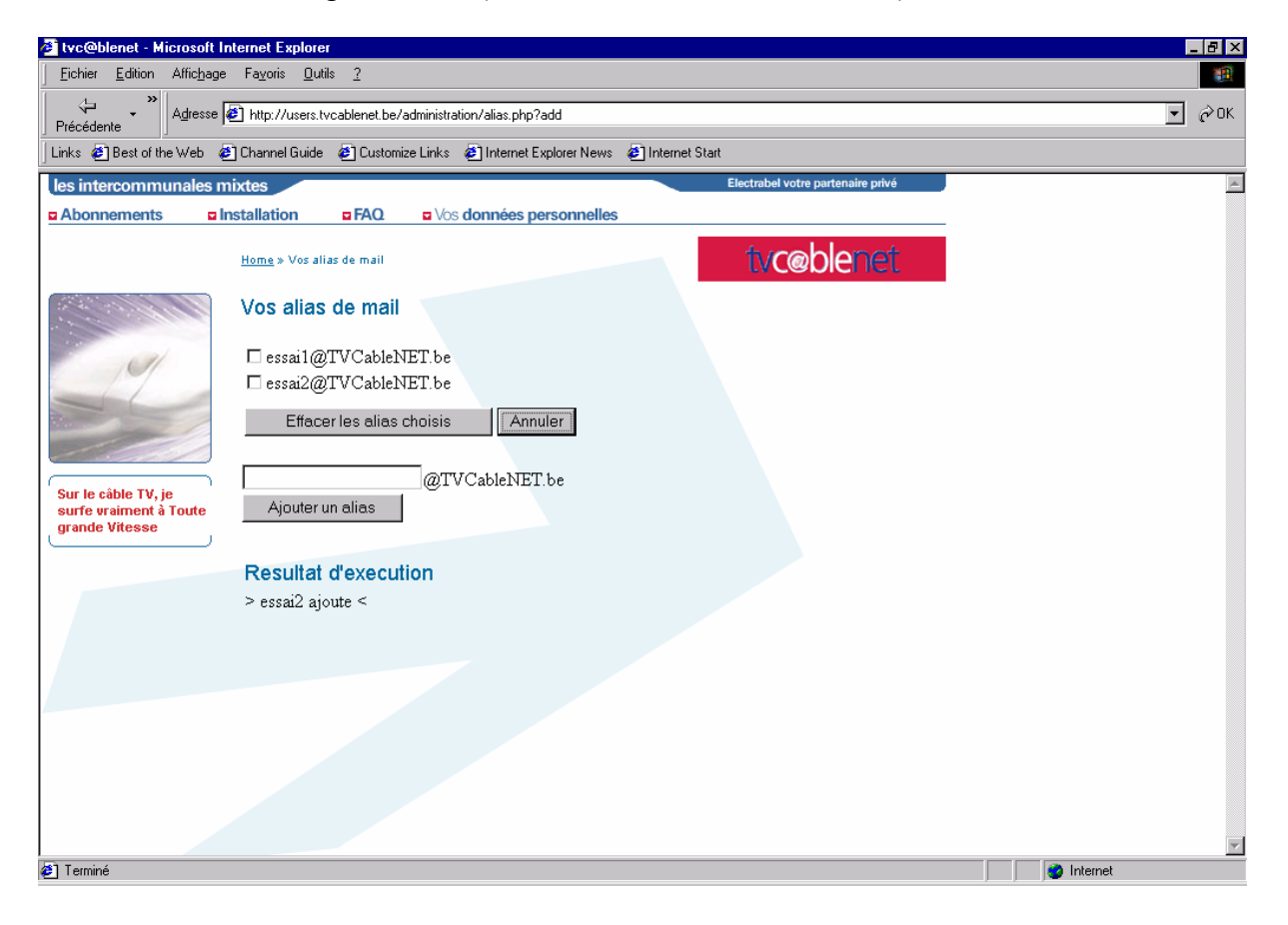

Vous obtiendrez l'image suivante (désélection de l'alias « essai 2 ») :

### <span id="page-10-0"></span>**2. Mode d'emploi de vos données personnelles**

Vous allez sur le site tvc@blenet; [www.tvcablenet.be](http://www.tvcablenet.be/) et vous cliquez dans l'hypertexte vos données personnelles.

Pour ouvrir les pages « 2.Voulez-vous modifier votre username mot de passe ? » ou « 3. Voulez-vous consulter vos statistiques ? », vous cliquez sur le titre de votre choix puis vous introduisez :

- Nom de l'utilisateur  $=$  tvcnxxxx
- Mot de passe  $=$  code à sept chiffres

(voir les données remises pas

<sup>2</sup> Nom d'utilisateur - Microsoft Internet Explorer  $\mathbf{F}$   $\mathbf{x}$ Fichier Edition Affichage Favoris Outils 細 Arrêter Actualiser Démarrage Rechercher Favoris  $\overline{\mathcal{L}}$ Historiqu  $\overline{\mathbb{B}}$   $\cdot$  $\bigcirc$ <br>Imprimer  $\begin{tabular}{c} \hline \hline \hline \end{tabular}$  Discussion  $\begin{array}{c} \cdot & \rightarrow \\ \text{Suivante} \end{array}$ ш Précéden Adresse (a) http://192.168.126.4:3000/conexon/en/UserLoginPage.isp?style=blue&setServiceProviderId=5  $\boxed{\blacksquare}$   $\cancel{C}$  OK  $\boxed{\text{Links}}$ Nom d'utilisateur  $\overline{\circ}$ .<br>• Nom de l'utilisateur · Mot de passe Connecter O and The Line of The United States  $\bullet$ **AStart** Softe... Novell... **GNicro... | 20 Nom...** | X TTS... | Q Explor... | **GNicro... | & Boîte...** | 20 Conex...| **20 Docu...** | **② 参型窗N20 17:27** 

votre installateur)

#### Vous obtiendrez cet écran :

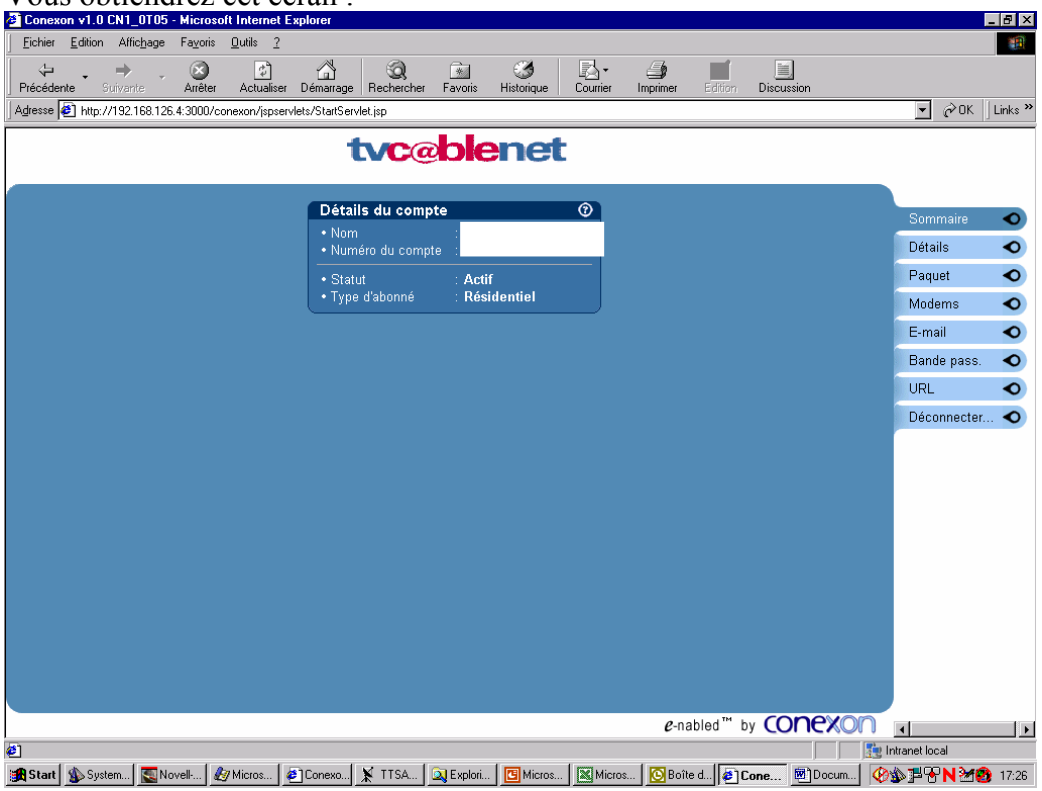

Pour consulter vos données personnelles cliquez sur le bouton de droite "détails"

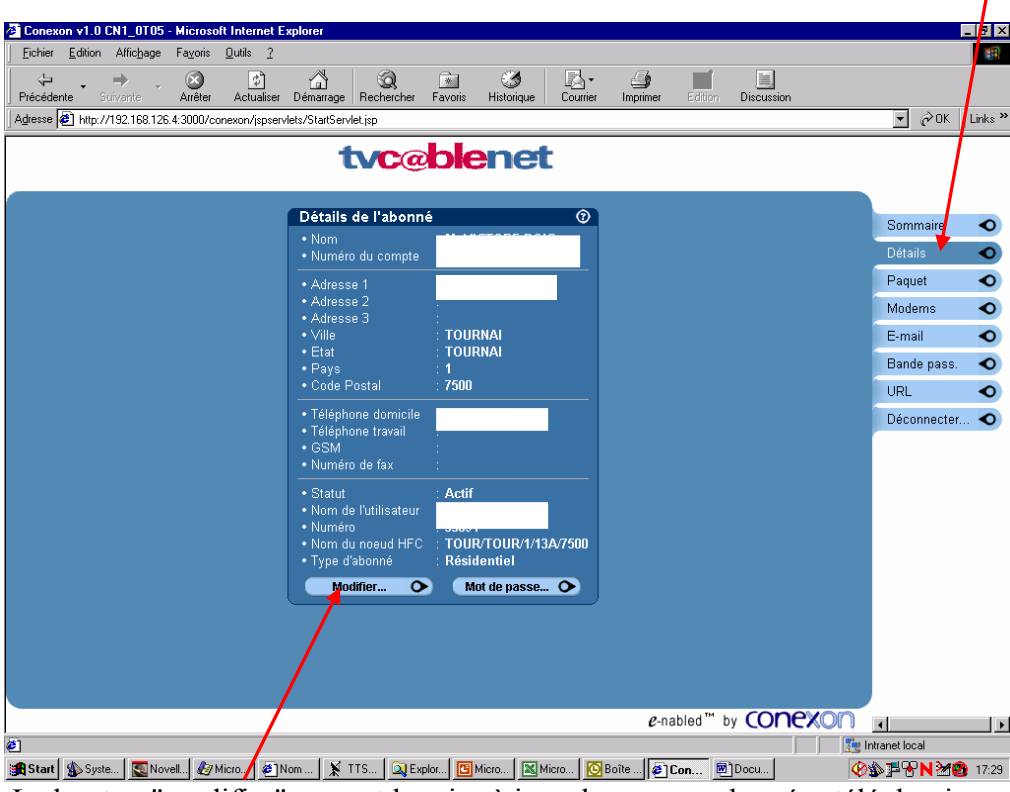

Le bouton "modifier" permet la mise à jour de vos coordonnées téléphoniques

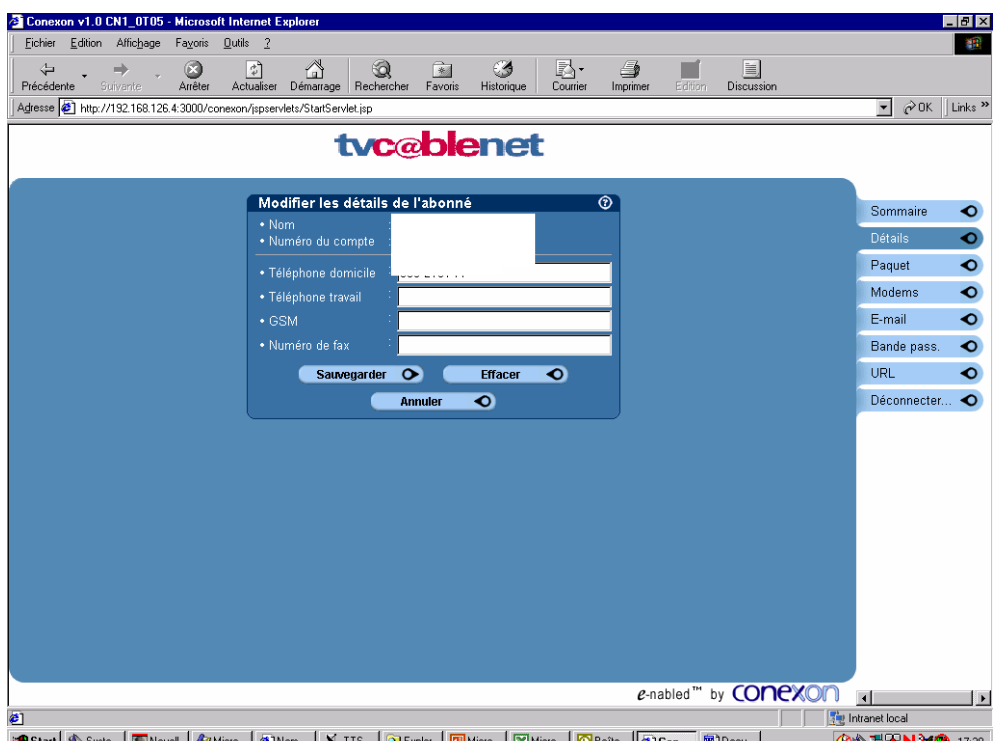

Le bouton « sauvergarder », vous permet d'enregistrer vos coordonnées téléphoniques. Ensuite, vous revenez à cet écran :

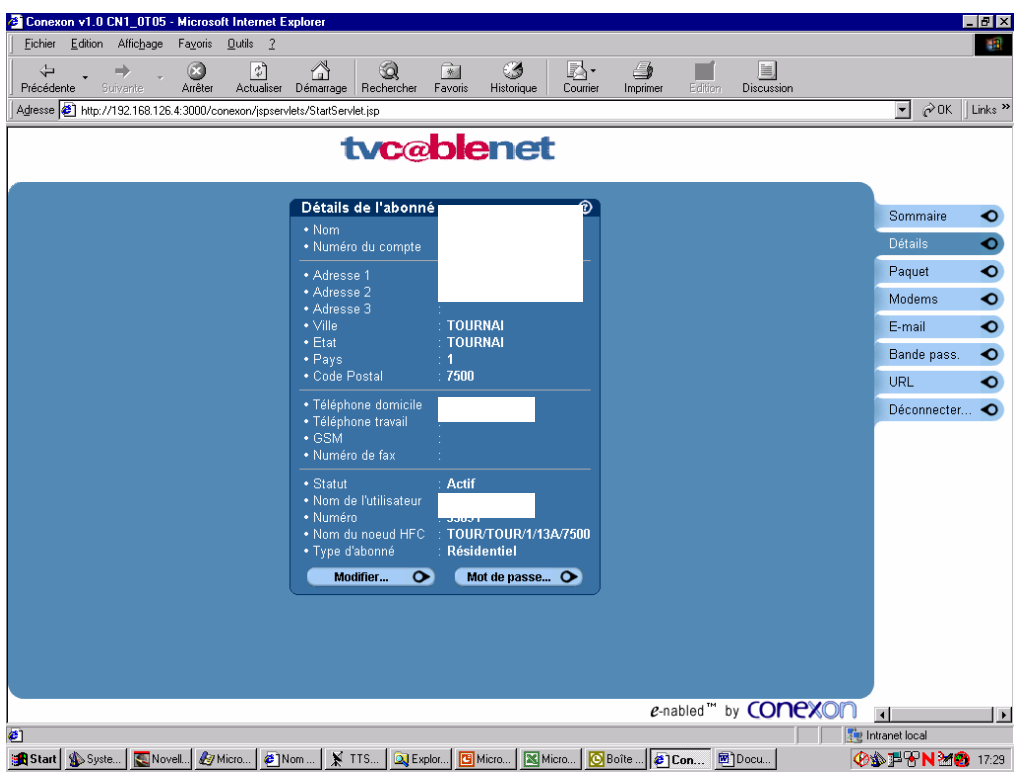

• Comment modifier son mot de passe ?

Le bouton "mot de passe" vous permet de modifier, vous cliquez dessus et arrivez à l'écran ci-dessous. Votre mot de passe doit impérativement être en 8 caractères avec au moins un chiffre.

Il y a lieu de tenir compte d'un délai d'au moins 15 minutes pour la synchronisation des données.

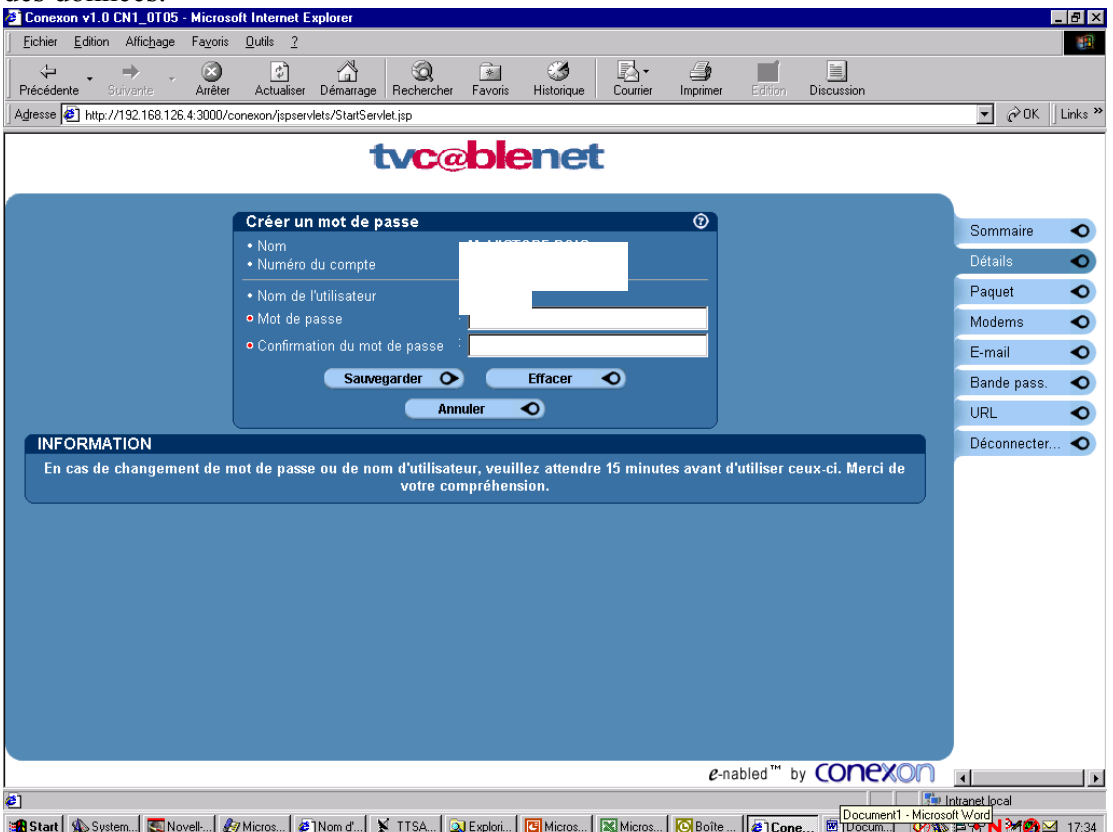

- Le bouton "Paquet" vous permet d'afficher
	- Paquet initial = type d'abonnement que vous avez choisi lors de la prise d'abonnement (en général "base")
	- Paquet = type d'abonnement déterminé sur base de la moyenne de vos consommations sur les 3 derniers mois.

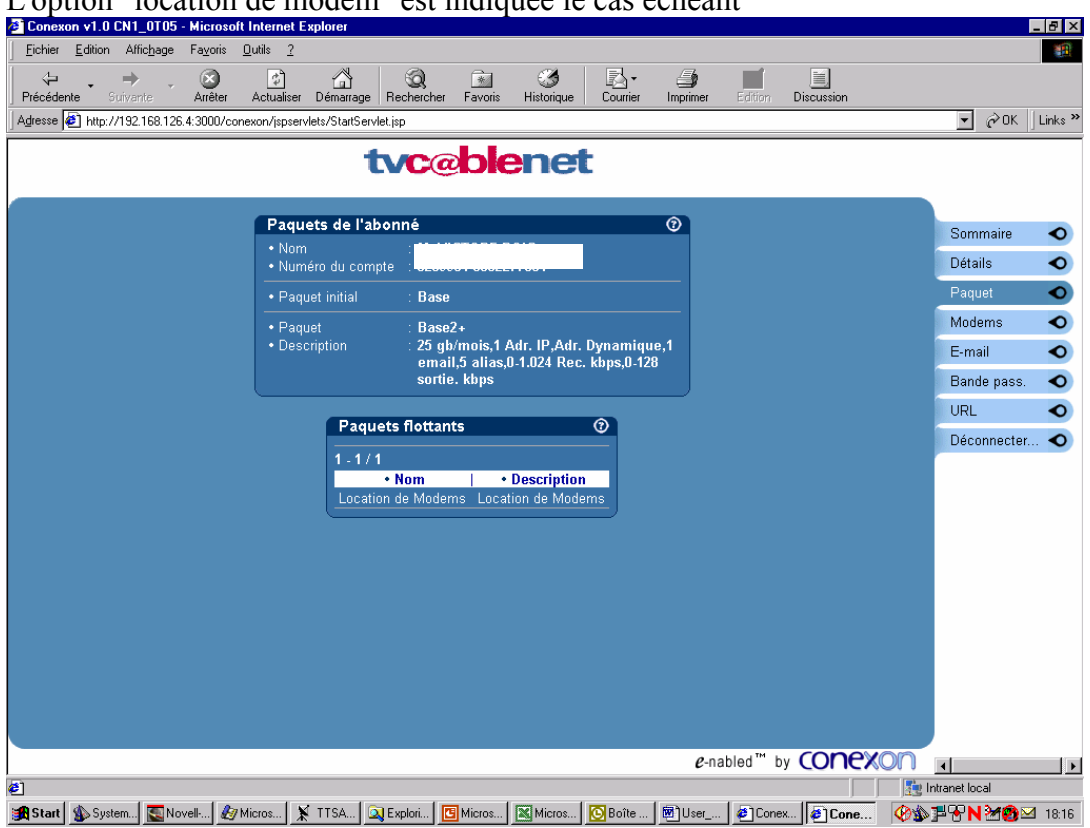

#### L'option "location de modem" est indiquée le cas échéant

- Le bouton "Modems" vous permet d'afficher le numéro de série de votre modem câble.
- Le bouton "E-mail" vous permet d'afficher votre adresse E-mail. En double cliquant sur celle-ci, vous affichez vos alias. Vous ne pouvez pas les modifier par ce biais. Pour ce faire vous devez retourner sur le site [www.tvcablenet.be](http://www.tvcablenet.be/) onglet "vos données personnelles".

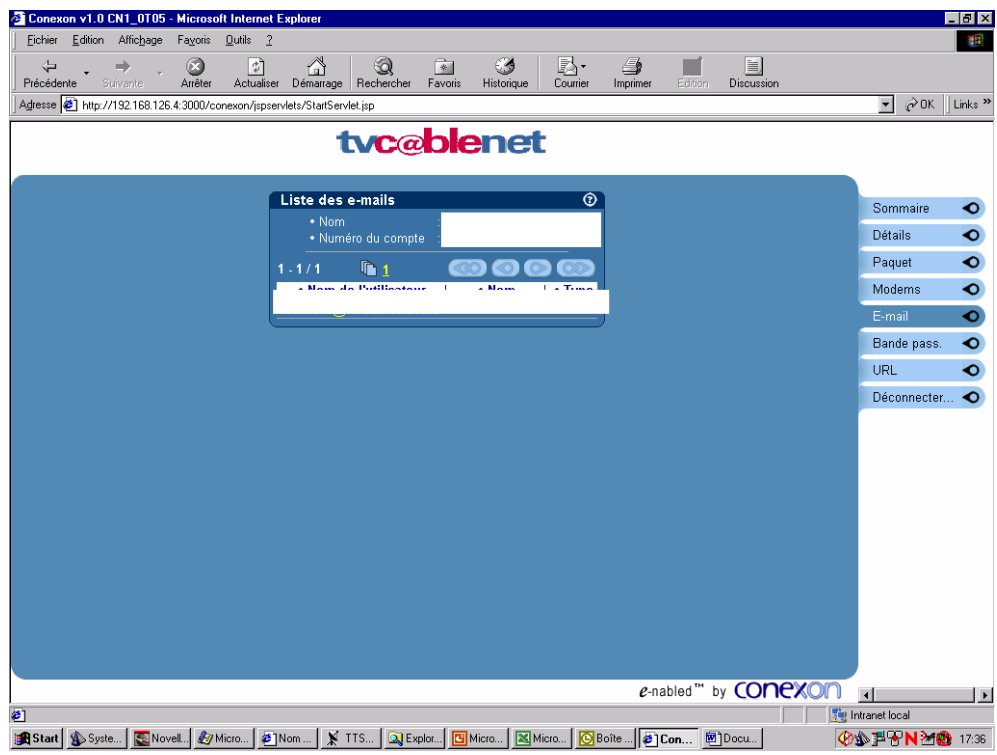

• Le bouton "Bande passante" vous indique :

1. le type d'abonnement déterminé sur base de la moyenne mobile de vos consommations

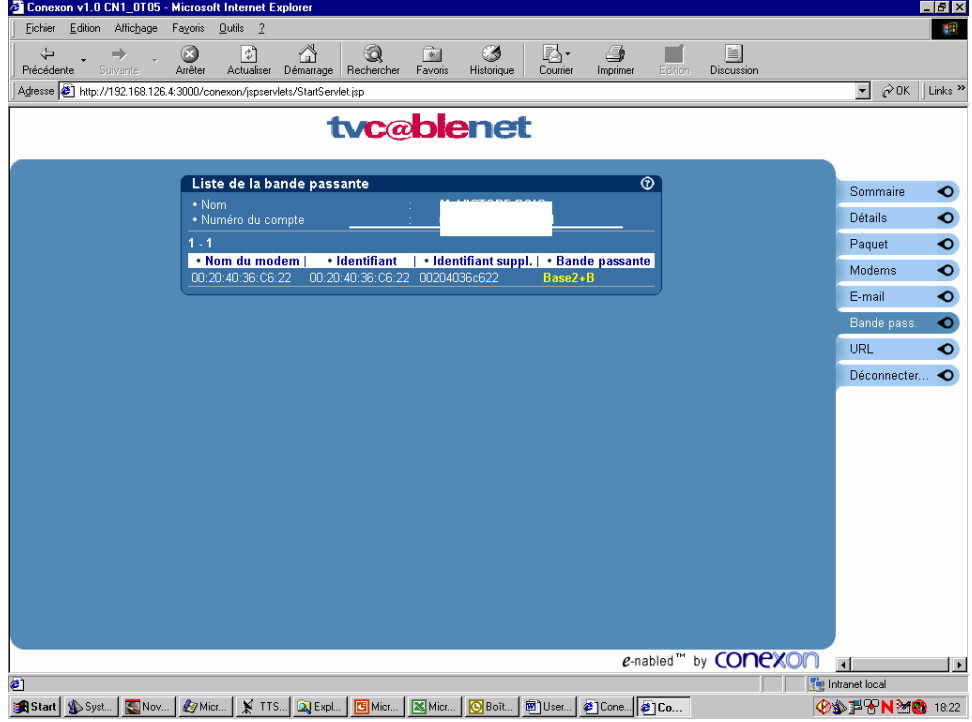

2. En double cliquant sur celle-ci, vous obtenez vos consommations sur le mois en cours et sur les trois mois précédents.

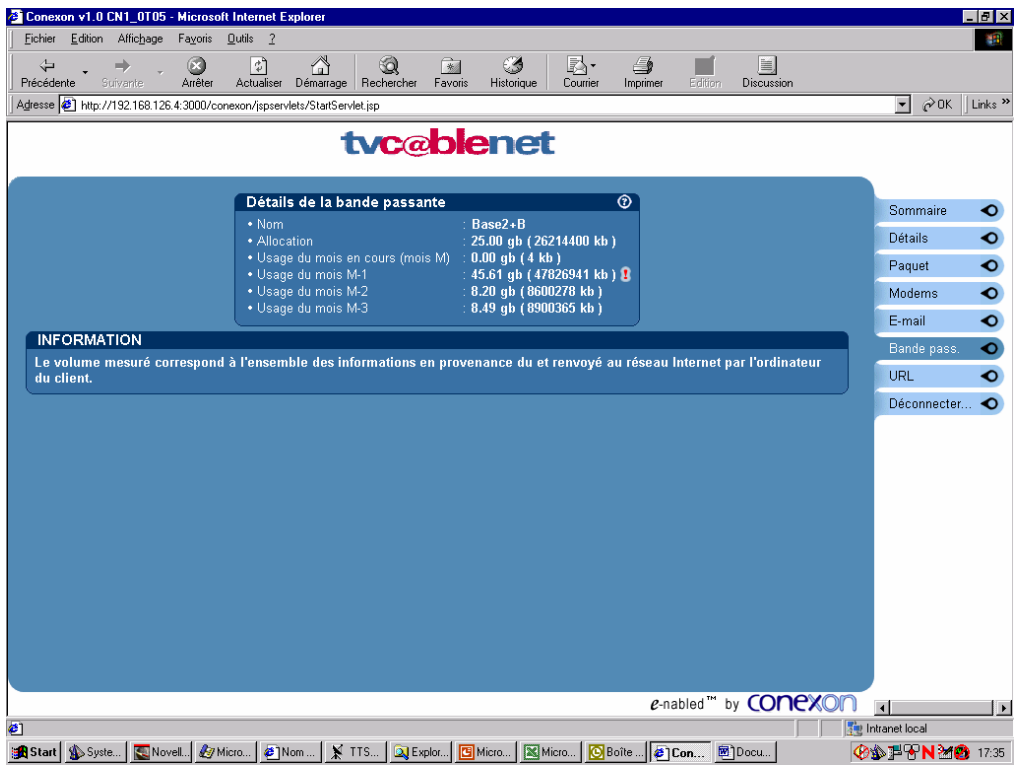

Le bouton "URL" vous permet d'afficher l'URL de votre page Web personnelle.

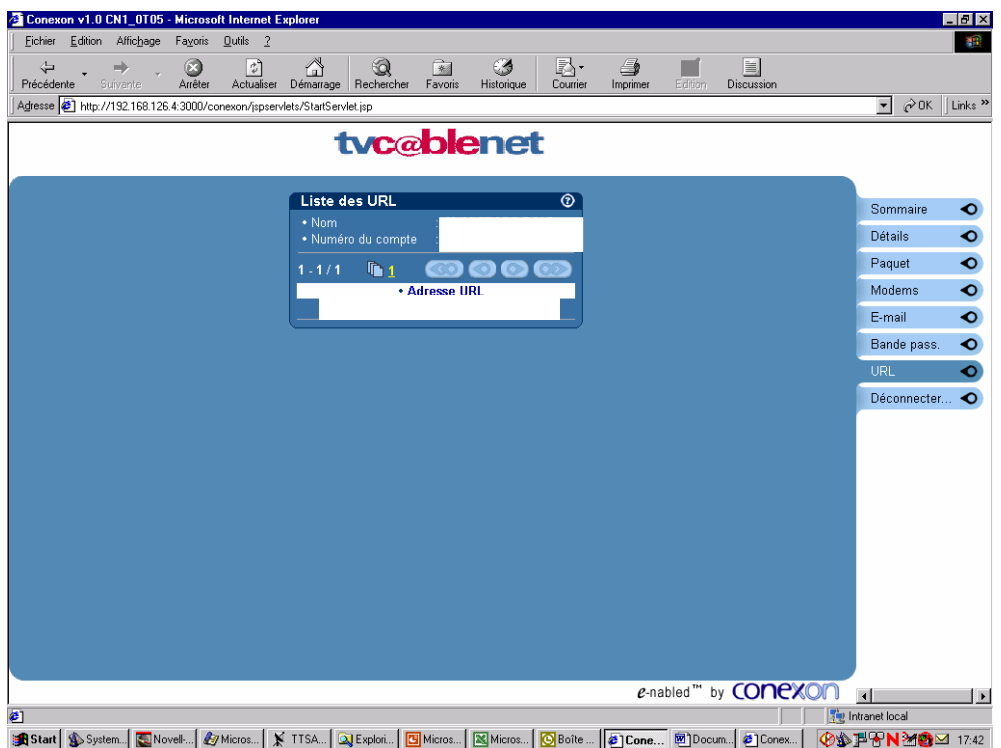

Le bouton "Déconnecter" vous permet de quitter la consultation de vos données personnelles.